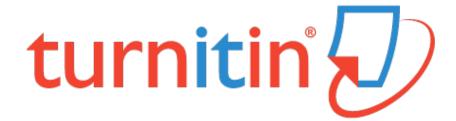

### **CREATING MY ACCOUNT**

Students will receive an email to activate their account. Follow the steps below to ensure you create your account correctly.

1. The email you receive from Turnitin will look like the image below. Click on the 'Create Your Password' button to begin setting up your account.

| turnitin                                                                            |
|-------------------------------------------------------------------------------------|
| Welcome to Turnitin                                                                 |
| Hi Test Student,                                                                    |
| You have been enrolled in the Turnitin class, Test En olment 2017, by your          |
| instructor, Rachael Powter.                                                         |
| Ready to submit your papers?<br>Create Your Password                                |
| For help using Turnitin, visit guides.turnitin.com to find useful student guidance. |
| Thanks,                                                                             |
| Turnitin                                                                            |
|                                                                                     |
| Account Setup                                                                       |

2. Clicking the link will take you to the Turnitin website. Enter your email and your last name. Your email must be your student email, which ends with @education.nsw.gov.au. Your last name must have capital letters as well, since the system is case sensitive.

## To set up your account, please enter your email address and last name or family name.

Email Address

#### Last Name or Family Name

You can find this information in your Turnitin welcome email

If you no longer have access to this email, ask your Turnitin instructor to look up your email address. If you are an instructor, please refer to your Turnitin administrator for this information.

Next

**3.** Once you've filled in these details, you'll see this notice. Head back to your email to check it's come through.

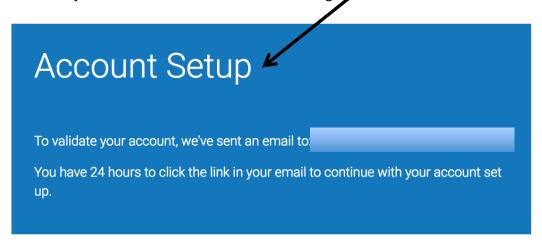

**4.** Your email should look the same as below. You need to click on the hyperlinked 'here' to continue setting up your account.

**BE CAREFUL** – This is only accessible for 24 hours once you've receiving the email, so be sure to finish the process.

Dear Test Student,

To finish setting up your Turnitin account, please click here to create your password.

If you have trouble clicking on the link provided, simply copy and paste the following URL into your browser:

https://www.turnitin.com/login\_reset.asp?lang=none&id=d9e53c19c7bf97595857e331dc0add82&account\_setup=1

#### Has your link expired?

Your create password link is valid for only 24 hours. If you find that your link has expired, click here to request a new link.

If you have trouble clicking on the link provided, simply copy and paste the following URL into your browser:

https://www.turnitin.com/password\_reset1.asp?lang=none&account\_setup=1

Thanks,

Turnitin

 You now need to make your password. Ensure it is something you will remember, and follows Turnitin's password expectations. Only you will have access to your password.

# Create Your Password

To finish setting up your account, please enter a password.

Your password must be between 6 and 12 characters in length, containing at least one letter and one number.

Password

Confirm Password

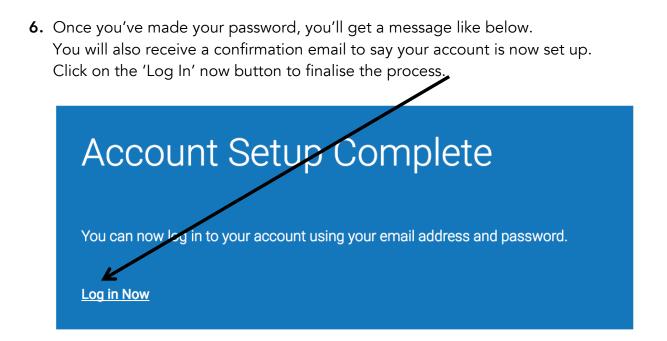

7. Fill in your student email and password, which you just created, to log into your account.

| Login to Turnitin                                       |
|---------------------------------------------------------|
| Email address                                           |
|                                                         |
| Password (Login to Turnitin)                            |
|                                                         |
| Would you like to create your user profile? Click here. |
| Forgot your password? <u>Click here.</u>                |
| Privacy Policy                                          |
| Login                                                   |

**8.** Then, you'll need to create a secret question. This is so that if you ever forget your password, you can use the secret question to login and then reset your password. Ensure this is something you will remember as well.

| Welcome to Turnitin!                                                                                                    |
|----------------------------------------------------------------------------------------------------|
|                                                                                                    |
|                                                                                                    |
| You have been added as a student to the account Test Enrolment 2017.                                                                                                    |
| Before you can get started, we want to confirm your user information and give you the chance to set up your secret question and answer. Please feel free to change any other information as needed. |
| When you are done, click "next" to continue.                                                                                                    |
| your email *                                                                                                    |
| Secret question *                                                                                                    |
| Please select a secret question.                                                                                                    |
| Question answer *                                                                                                    |
|                                                                                                    |
| your first name *                                                                                                    |
| Test                                                                                                    |
| your last name *                                                                                                    |
| Student                                                                                                    |
|                                                                                                    |

#### **User Agreement**

I Agree -- Continue

Our user agreement has been updated. Please read our user agreement below and agree or disagree to its terms and conditions:

Turnitin.com and its services (the "Site" or the "Services") are maintained by Turnitin, LLC ("Turnitin"), and offered to you, the user ("You" or "User"), conditioned upon Your acceptance of the terms, conditions, and notices contained herein without modification (the "User Agreement"). You should review this User Agreement carefully before accepting it. If You breach the User Agreement, Your authorization to use the Site will automatically terminate.

1. Acceptance of Terms You accept this User Agreement by using the Services or clicking to accept or agree to the Terms. where this option is made available to

I Disagree -- Logout

**9.** Once you've completed this step, simply 'Agree' to the conditions.

**10.** Now, you should be taken to your homepage, which will be the usual page you will see when you login from now on.

On the page, your English class and your English teacher should be listed (your teacher will be listed as 'instructor')

|                      |                                       |                                               | Test Student   User Info        | Messages  | Student V     |                     | Help   Logout |
|----------------------|---------------------------------------|-----------------------------------------------|---------------------------------|-----------|---------------|---------------------|---------------|
| turn                 | itin                                  |                                               |                                 |           |               |                     |               |
| All Classes          | Enroll in a Class What is Pla         | agiarism? Citation Help                       |                                 |           |               |                     |               |
| NOW VIEWING:         | номе                                  |                                               |                                 |           |               |                     |               |
| About this           | page                                  |                                               |                                 |           |               |                     |               |
|                      |                                       | the classes you are enrolled in. To enroll in |                                 |           | Click a class | name to open your o | lass          |
| homepage for t       | he class. From your homepage, you car | n submit a paper. For more information on     | how to submit, please see our h | elp page. |               |                     |               |
|                      |                                       | -                                             |                                 |           |               |                     |               |
| Glenw                | ood High School: HSIE                 | -                                             |                                 |           |               |                     |               |
|                      |                                       |                                               |                                 |           |               |                     |               |
| Class ID             | Class name                            | Instructor                                    |                                 |           |               | Status              | Drop class    |
| Class ID<br>14657188 | Class name<br>Test Enrolment 2017     | Instructor<br>Rachael P                       | owter                           |           |               | Status              | Drop class    |
|                      | Class name<br>Test Enrolment 2017     |                                               | owter                           |           |               |                     |               |
|                      |                                       |                                               | 'owter                          |           |               |                     |               |

**11.** Now, you can enrol yoursalf into your other classes who are using Turnitin. Simply click on the 'Enrol in a Class' tab.

Once your teacher's have set them up, they can give you the two pieces of information you need:

- a. Class/section ID
- b. Enrolment password

|                         |                                    |                            |                          | Rachael Powter     | User Info   I   | Messages      | Student 🔻       | English 🔻 | ⑦ Help | Logo |
|-------------------------|------------------------------------|----------------------------|--------------------------|--------------------|-----------------|---------------|-----------------|-----------|--------|------|
| turnitin                | )                                  |                            |                          |                    |                 |               |                 |           |        |      |
| All Classes Enroll in a | Class What is Plagiarism?          | Citation Help              |                          |                    |                 |               |                 |           |        | _    |
| NOW VIEWING: HOME       |                                    |                            |                          |                    |                 |               |                 |           |        |      |
| About this page         |                                    |                            |                          |                    |                 |               |                 |           |        |      |
|                         | s ID and enrollment password and o | click submit. If you do no | t have a class ID and en | rollment password, | contact your ir | nstructor for | this informatio | on.       |        |      |
|                         |                                    |                            |                          |                    |                 |               |                 |           |        |      |
| Enroll in a clas        | SS                                 |                            |                          |                    |                 |               |                 |           |        |      |
|                         |                                    |                            |                          |                    |                 |               |                 |           |        |      |
| Class/section ID:       |                                    |                            |                          |                    |                 |               |                 |           |        |      |
|                         |                                    |                            |                          |                    |                 |               |                 |           |        |      |
|                         |                                    |                            |                          |                    |                 |               |                 |           |        |      |
| Enrollment password     | d: •                               |                            |                          |                    |                 |               |                 |           |        |      |
|                         |                                    |                            |                          |                    |                 |               |                 |           |        |      |
|                         |                                    |                            |                          |                    |                 |               |                 |           |        |      |
| Submit                  |                                    |                            |                          |                    |                 |               |                 |           |        |      |
| Oublint                 |                                    |                            |                          |                    |                 |               |                 |           |        |      |
|                         |                                    |                            |                          |                    |                 |               |                 |           |        |      |

**12.** Then your class should come up on your homepage, and you're all set!

### If you have any questions, or are unsure, please come and speak to Ms Powter in Staffroom West.